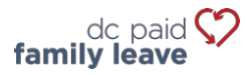

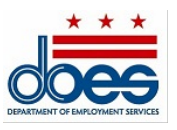

# Instructions de paiement de l'impôt sur les congés familiaux rémunérés

## **Pour les employeurs concernés (moins de cinq employés)**

Le Bureau des congés familiaux rémunérés (Office of Paid Family Leave, OPFL) acceptera les méthodes suivantes pour le paiement de l'impôt des employeurs concernés ayant moins de cinq (5) employés :

- Débit ACH (chèque électronique)
- Courrier
	- o Paiement via le formulaire PFL30
	- o Paiement avec récépissé

### **1) Débit ACH (chèque électronique)**

Pour payer par débit ACH, connectez-vous à votre compte employeur sur l'ESSP :

- 1. Accédez à l'onglet « Payments » (Paiements).
- 2. Sélectionnez « Make PFL Payments » (Réaliser des paiements PFL).
- 3. Appuyez sur « Next » (Suivant) sur la page de résumé du compte de paiement PFL pour passer à la page de sélection « PFL Payment Method » (Mode de paiement PFL).
- 4. Sélectionnez « ACH Debit » (Débit ACH) dans le menu déroulant du mode de paiement.
- 5. Appuyez sur « Next » (Suivant) pour passer à la page des détails de paiement PFL de l'employeur.
- 6. Saisissez le numéro de routage bancaire et le numéro de compte associés au compte à partir duquel vous souhaitez effectuer votre paiement.
	- Saisissez à nouveau les numéros de routage bancaire et de compte. *Ne réalisez pas de copier/coller.*
	- Sélectionnez le type de compte à partir duquel vous souhaitez effectuer votre paiement : « Chèque » ou « Épargne ».
	- Saisissez une date d'effet de paiement dans la case de texte adjacente au type de compte. La date de paiement correspondra à la date à laquelle l'OPFL débitera votre compte bancaire.
- 7. Sélectionnez « Finish » (Terminer) pour fermer la boîte de dialogue et finaliser votre paiement.

#### **Informations sur le blocage des débits ACH**

Veuillez noter que certaines institutions financières mettent en place un « blocage de débits ACH » pour protéger les comptes bancaires des clients contre les débits électroniques non autorisés. Pour autoriser l'OPFL à débiter votre compte bancaire associé à un blocage des débits, vous devez contacter votre banque afin d'autoriser ces paiements. Veuillez fournir à votre banque les informations concernant le blocage de débits ACH indiquées ci-dessous pour autoriser les paiements par débit.

Banque du Bureau des congés familiaux rémunérés : **Wells Fargo** Identifiant ACH de l'entreprise**: D536001131** Nom ACH de l'entreprise**: OPFL**

### **2) Par courrier postal**

#### **Paiement via le formulaire PFL30**

Le formulaire PFL30 sert à recueillir et déclarer l'impôt sur les PFL trimestriel en remplacement de notre portail de paiement en ligne.

- 1. Téléchargez le formulaire PFL30 à la rubrique « Ressources » à l'adresse : https://does.dc.gov/page/dcpaid-family-[leave. V](https://does.dc.gov/page/dc-paid-family-leave)ous pouvez également vous rendre à nos bureaux à l['a](https://does.dc.gov/page/dc-paid-family-leave)dresse indiquée ci-dessous pour obtenir un formulaire PFL30.
- 2. Calculez votre impôt sur les PFL trimestriel en suivant les instructions figurant sur le formulaire PFL30S.
- 3. Rédigez le chèque ou le mandat du montant calculé à la Ligne 7 « Montant total du versement ».
- 4. Envoyez le formulaire PFL30 dûment rempli avec un chèque ou un mandat à l'adresse ci-dessous :

Office of Paid Family Leave Tax Division, Suite 4300A 4058 Minnesota Avenue NE Washington, DC 20019 (États-Unis)

Les paiements par chèque et mandat doivent être effectués à l'ordre du **« DC Treasurer ».**

### **Paiement avec récépissé**

Pour payer par chèque ou mandat, connectez-vous à votre compte employeur sur l'ESSP :

- 1. Accédez à l'onglet « Payments » (Paiements).
- 2. Sélectionnez « Make PFL Payments » (Réaliser des paiements PFL).
- 3. Appuyez sur « Next » (Suivant) sur la page de résumé du compte de paiement PFL pour passer à la page de sélection « PFL Payment Method » (Mode de paiement PFL).
- 4. Sélectionnez « Manual Paper Check » (Chèque papier manuel) dans le menu déroulant du mode de paiement.
- 5. Appuyez sur « Next » (Suivant) pour passer à la page de paiement PFL par chèque papier.
- 6. Localisez et sélectionnez le bouton « Print Voucher » (Imprimer le récépissé) pour obtenir et imprimer un récépissé de paiement.
	- Une fois imprimé, cliquez sur le bouton « PFL Payment Voucher Printed » (Récépissé de paiement PFL imprimé).
	- Appuyez sur « Next » (Suivant) pour passer à la page de confirmation « PFL Payment Successful » (Paiement PFL réussi).
- 7. Appuyez sur « Finish » (Terminer) pour fermer la boîte de dialogue et finaliser votre paiement.

**Remarque :** La date d'affranchissement sur le récépissé doit être identique à celle du jour où vous choisissez d'envoyer votre paiement d'impôt sur les PFL. Pour éviter de payer un montant d'impôt insuffisant sur les PFL, assurez-vous que le montant de votre paiement par chèque ou mandat est le même que celui figurant sur le récépissé de paiement crée par l'ESSP.

Tous les paiements par chèque et mandat doivent être effectués à l'ordre du **« DC Treasurer »** et envoyés à l'adresse indiquée ci-après :

DC Government Paid Family Leave P.O. Box 98269 Washington, DC 20090 (États-Unis)

# *Remarque : Un supplément de 65 \$ sera appliqué aux débits ACH rejetés/retournés et aux chèques sans provisions.*